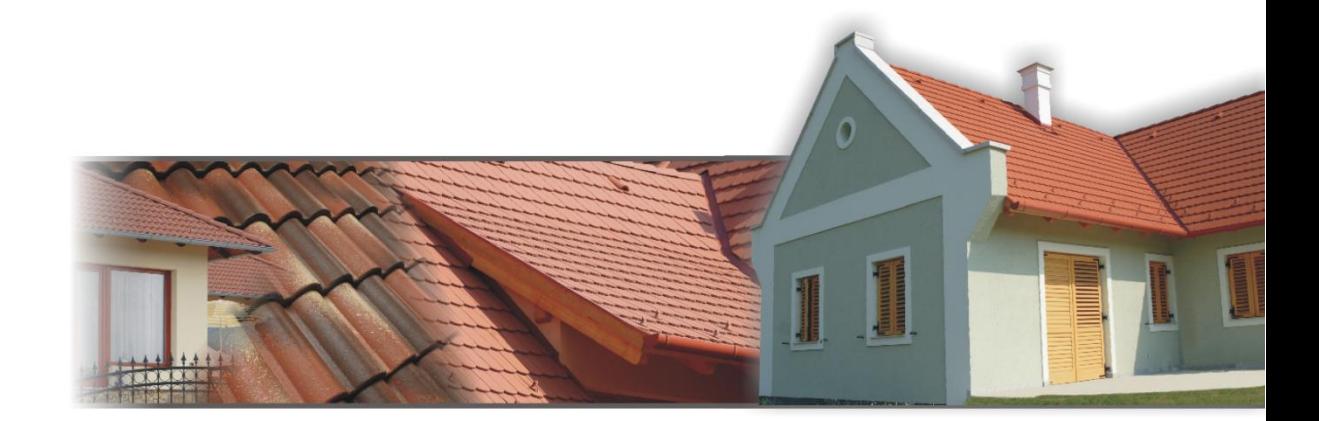

# **HASZNÁLATI ÚTMUTATÓ**

*Mediterrán CAD 2013 (ArchiCAD 15, 16, 17)*

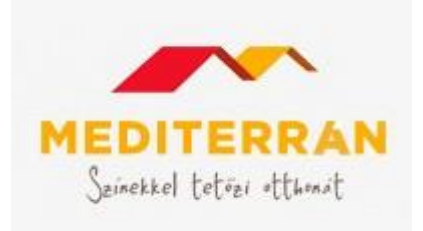

### **Program- és könyvtárfejlesztés:**

**ÉPTÁR Kft.** 1145 Budapest Szugló u. 61-63. tel.: (1) 225-7355 fax: (1) 225-7356 információ: [info@eptar.hu](mailto:info@archidata.hu) [http://www.eptar.hu](http://www.archidata.hu/)

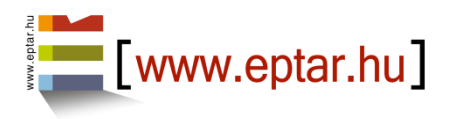

#### **Mediterrán CAD (ArchiCAD 15 / 16 / 17) használati útmutató**

A Mediterrán CAD (ArchiCAD 15 / 16 / 17) használati útmutató teljes körű kiadói és szerzői jogi védelem alatt áll (Copyright ©2004 Graphisoft CAD Stúdió, ÉPTÁR Kft.). A dokumentum egészének vagy részleteinek másolása, kivonatolása vagy más nyelvre fordítása a jogosult írásbeli engedélye nélkül tilos. Második kiadás.

\_\_

#### **Mediterrán CAD (ArchiCAD 15 / 16 / 17) program**

A Mediterrán CAD (ArchiCAD 15 / 16 / 17) program teljes körű szerzői jogi védelem alatt áll (Copyright ©2004 ÉPTÁR Kft., Graphisoft CAD Stúdió). A program és a hozzá kapcsolódó GDL elemek módosítása vagy más nyelvre fordítása a jogosult írásbeli engedélye nélkül tilos.

\_\_

#### **Védjegyek:**

Az ArchiCAD® a Graphisoft® bejegyzett védjegye, a GDL a Graphisoft® védjegye.

## **Tartalom**

\_\_

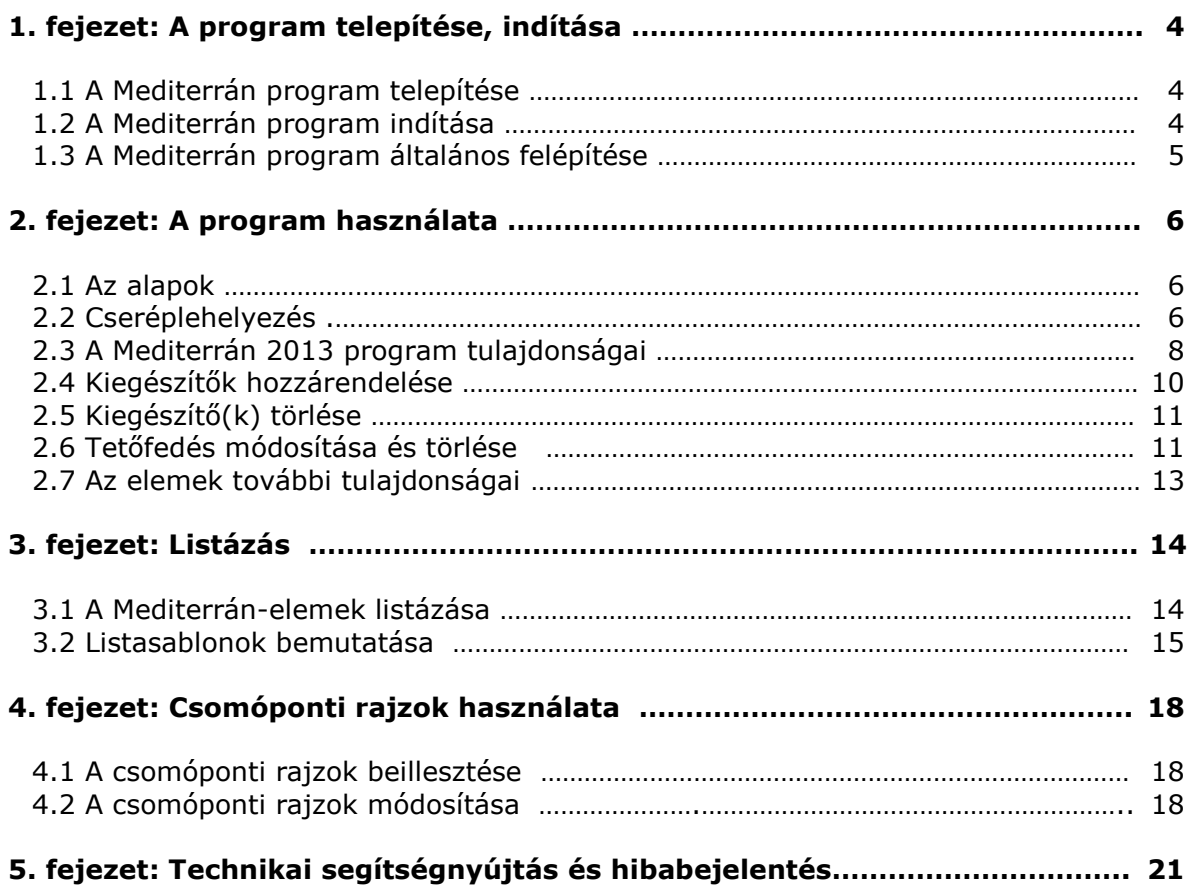

### **1.1 A Mediterrán program telepítése**

Töltse le a Mediterrán 2013 tetőcserepező add-ont és indítsa el a telepítőt. A telepítő automatikusan felmásolja a szükséges fájlokat az Ön számítógépére.

A korábbi Mediterrán verziók eltávolítására nincsen szükség a telepítés előtt, akkor sem ha volt már telepítve Mediterrán megoldás az Ön számítógépére.

\_\_

A telepítés után a Mediterrán alkalmazás az első használatkor automatikusan betölti a szükséges könyvtárakat.

*Megjegyzés: a Mediterrán program jelen verziója csak az ArchiCAD 15, 16 illetve 17 változata alatt használható!* 

#### **1.2 A Mediterrán program indítása**

Az ArchiCAD indítása után a menüsorban egy új menüpont jelenik meg: "Mediterrán".

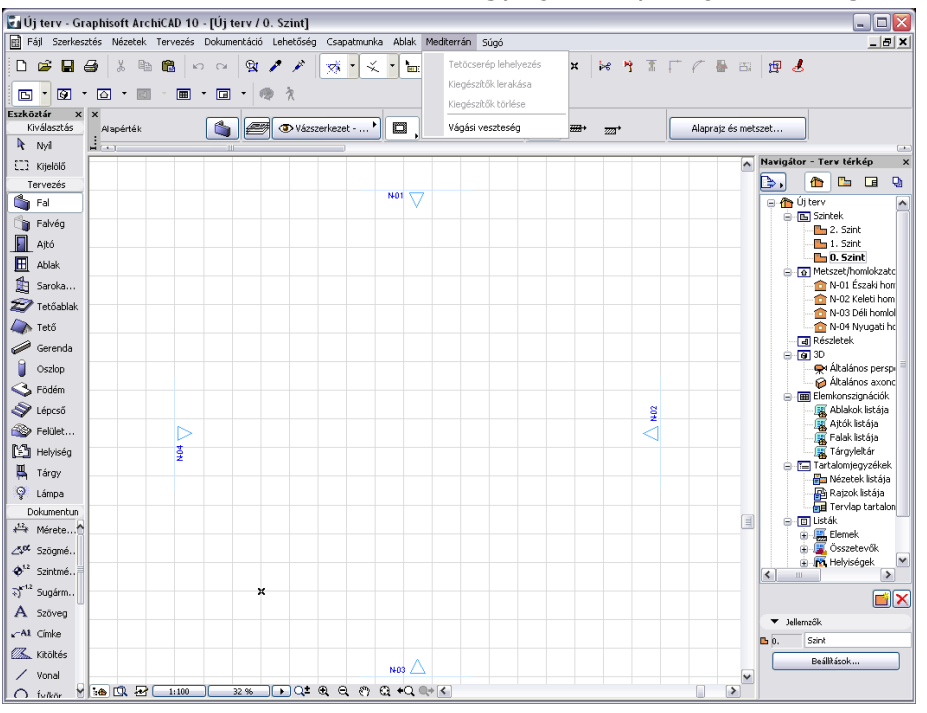

\_\_

Ennek almenüiből érhetjük el a különböző funkciókat.

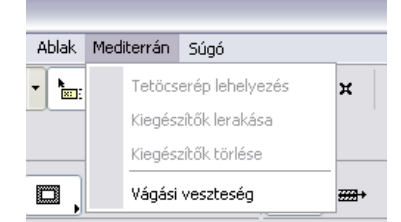

#### **1.3 A Mediterrán program általános felépítése**

A Mediterrán CAD két részből áll: az ArchiCAD alatt futó kiegészítő programból (Mediterrán API) és a könyvtárból (MediterránTmp.lib). A program helyezi le az alaprajzra a különböző tetőfelületeknek megfelelő poligonokat az ArchiCAD-tetők fölé. Ezekre a felületekre kerülhetnek a kiegészítő elemek (pl. hófogók, antennakivezetők, tetőkibúvók, stb.). A poligonokon textúraként jelennek meg a cserepek. A kiegészítő elemek az alaprajzon és 3D nézetben egyaránt láthatóak. A gerinccserepek térben vázlatosan jelennek meg. A MediterránTmp.lib könyvtár tartalmazza többek között a textúrákhoz és a listázáshoz szükséges fájlokat.

\_\_

A cserép és gerinc elemeknek megfelelő könyvtári elemek a telepítés után a Kiegészítők mappa Mediterrán/MediterránTmp.lib könyvtárába kerülnek. (Ezt a könyvtárat a program automatikusan betölti.) Ezeket helyezi le felparaméterezve az alaprajzra a Mediterrán API.

### **2.1 Az alapok**

Az ArchiCAD tervben az azonos szinten szereplő tetőkre helyezzük le a cserépfelületeket imitáló poligonokat. A felparaméterezett könyvtári elemek lerakása után a tetőfelület és a poligon egy csoportba kerül, természetesen ez a csoport felfüggeszthető vagy szétbontható. (Eszközök menü idevonatkozó parancsai) A tető és a letett könyvtári elem között ezen kívül semmi automatikus kapcsolat nem jön létre! Tehát a tető módosítását (hajlásszögének, vastagságának, stb. változtatása) nem követi a lehelyezett elem. A tető elmozdítása, tükrözése, elforgatása esetén csak akkor követi a poligon a tetőt, ha a csoportkezelést nem függesztettük fel. A tető törlése nincs hatással a lehelyezett elemre. Fontos! A Mediterrán programot akkor célszerű használni, amikor a tető már "végleges

\_\_

állapotában" van, azaz elhelyeztük a hozzá kapcsolódó egyéb szerkezeteket (pl. kémények, tetőablakok, stb.).

A Mediterrán program használata előtt az ArchiCAD-ben létre kell hoznunk a Tető eszköz segítségével a szükséges tető elemeket, ezeket egymással össze kell szerkeszteni. A Mediterrán program néhány cm-es tűréssel dolgozik, ezzel az apróbb pontatlanságok kiszűrhetők. A tetők elkészítése után következhet a Mediterrán program alkalmazása. Ez a cserepezésből és a kiegészítők hozzárendeléséből áll.

A program csak az egyidejüleg kijelölt tető, fal és kitöltés típusú elemekkel foglalkozik. Ezek geometriai elemzése után helyezi le a szükséges könyvtári elemeket. Az elemzés során meghatározza a tetők, falak és kitöltések egymáshoz való viszonyát. Ebből derül ki, hogy hova kell gerincet leraknia, a tetők kontúrvonalának mely szakasza lesz az eresz, a vápa, hova kerülhet szegélycserép, stb. A falak és kitöltések tetővel közös élein, vagy azok szakaszain fal- és kéményszegély készül.

\_\_

### **2.2 Cseréplehelyezés**

Az egy tetőszerkezetet alkotó tető, fal és kitöltés típusú elemek együttes kijelölése után a Mediterrán menü *"Tetőcserép lehelyezés"*  menüpontjának beállító ablakában meghatározzuk a cserepezés tulajdonságait.

A cseréptípus és szín kiválasztásával a program automatikusan meghatározza a kúpcserép formáját és színét, a kiegészítő elemek és szerkezetek színét.

A tetőre kerülő alapcserép mennyisége első lépésben az adott tetőhajlásszögre érvényes maximális léctávolság alapján kerül megállapításra. Amennyiben a kivitelezés ettől kisebb léctávolsággal valósul meg, úgy azt az alapcserép mennyiségben figyelembe kell vennünk (fordított arányosság). Az összetett tetőgeometriájú épületeken a valós alapcserépszükséglet eltér a meg felület alapján számított igénytől. Az élek mentén szükségszerűen képződő vágott cserepek miatt az alapcserépből - a felület alapján számított mennyiséghez képest -többletigény jelentkezik.

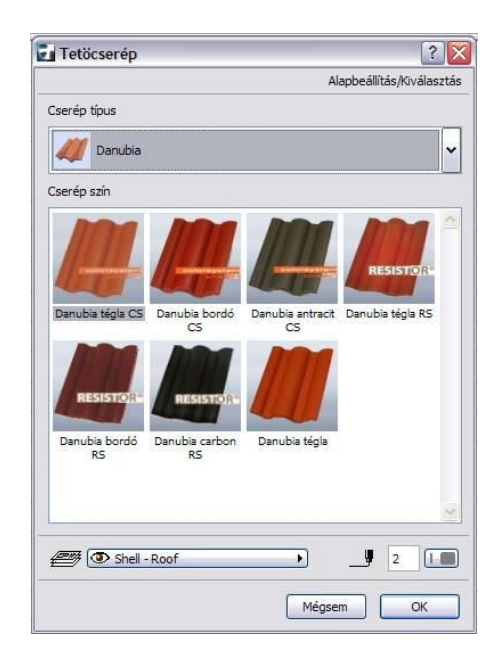

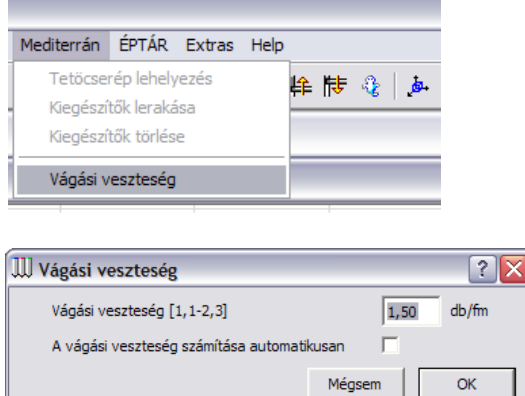

Ez a többletigény a vágási élek (vápa, él, élgerinc, stb.) hosszával közel lineáris összefüggést mutat, ezért az alapcserép-többletre az élek hossza alapján adhatjuk a legpontosabb becslést. A vágási veszteség értékének beállítását a **"Mediterrán"** menüpont alatt a "**Vágási veszteség**" parancs után feljövő ablakban adhatjuk meg. A beállított alapérték 2,0 db / fm /oldal (vápánál és élnél mindkét oldalt számítjuk, így ott ez valójában 4 db / fm). A beállított alapértéktől a felhasználó a megadott határokon belül (1.1 – 2.3) eltérhet.

A cseréptípus függvényében határozza meg a program a különböző kiegészítő cserepek (szegély-, félnyereg-, szellőzőcserép, stb.) mennyiségét. Félcserepekkel a program nem számol. A beállító ablakban a cserép kiválasztása után az OK gombra kattintva a program lehelyezi a szükséges elemeket.

\_\_

A lerakandó elemek ArchiCAD-ben használt fóliájának és tollának meghatározása is itt történik.

A tetőre kerülő alapcserép mennyisége alapértéken szerepel, ezt a tetőszerkezet geometriai kialakításának függvényében szükség esetén meg kell növelnünk. A cseréptípus függvényében határozza meg a program a különböző kiegészítő cserepek

(szellőző-, hófogócserép, stb.) mennyiségét. A félcserepekkel a program nem számol, a vágási veszteséget pedig a tető felülete és geometriája alapján kalkulálja. A beállító ablakban a cserép kiválasztása után az OK gombra kattintva

#### **Tetőélek átállítása**

A tető éleit a program automatikusan meghatározza, Összetettebb tetők esetén előfordulhat, hogy az add-on az algoritmus alapján egyes tetőszakaszokra rossz él-típust ad meg. A Mediterrán tetőcserepező megoldás ezért a korábbiakhoz képest egy új lépéssel bővült, hogy igény esetén a tetők éleit pontosan és egyszerűen át lehessen állítani és a hibásan megadott élt a tervező korrigálni tudja.

\_\_

Fontos! A cserepek beállítása után a tetőcserepező elhelyez a tetőn egy élbeállító GDL elemet. Ez az elem csak ideiglenesen jelenik meg a terven, a cserepezés véglegesítése után eltűnik. Kérjük, ne mozdítsa el és ne rakja másik fóliára ezt az elemet, mert különben a tetőcserepező add-on nem működik.

Az élbeállító elem megjelenésével a tető minden élén megjelenik egy ikon, ez mutatja az egyes tetőélekre beállított él típusát.

Ha az automatikusan beállított él-típusok megfelelőek vagy az élek beállítását nem szeretné elvégezni, akkor nyomia meg a "Cserepezés véglegesítése" gombot a dialógban.

Ha az éltípusok nem megfelelőek és Ön meg szeretné változtatni őket, ezt két féle módon teheti meg.

1) Éltípus beállítása az alaprajzon:

Fogja meg az ikon közepén található lila fogópontot és mozgassa el felfelé. Ekkor megjelenik az adott élre beállítható éltípusok, keresse meg az önnek megfelelő típust és húzza rá a lila fogópontot.

$$
\boxed{\text{[I]} \text{[f]} \oplus \text{[c]}} \text{[c] } \text{[c] } \oplus \boxed{\text{[c]}}
$$

A lila fogópontok mozgatásához mindig a "Csomópont mozgatása" funkciót használja a lebegő palettán. Az élválasztó ikonok akkor jelennek meg, ha a fogópontot felfelé mozdítja el.

Az add-on által kiosztott él-típus ikonja mindig a kör alakú ikon felett helyezkedik el. Ha vissza szeretné állítani az eredeti él-típust, de nem emlékszik melyik volt az, akkor húzza a fogópontot erre az ikonra.

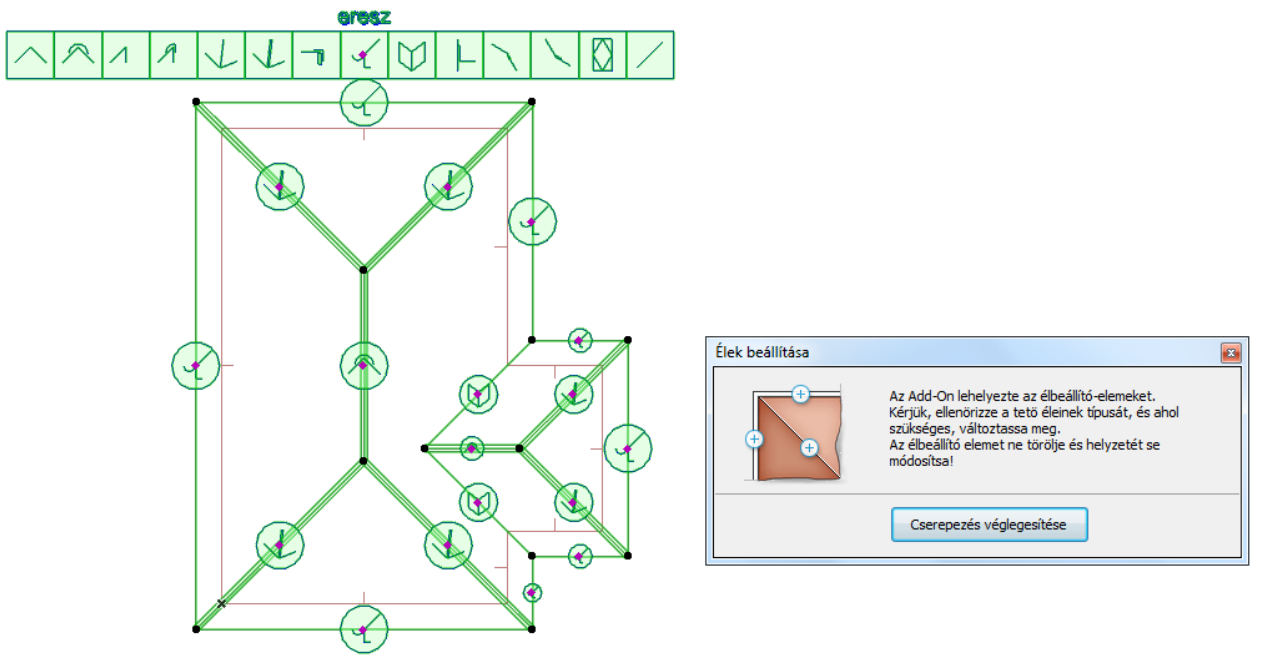

2) Éltípus beállítása a Tárgy beállítása dialógban:

Nyissa meg a "Tárgy beállítása" ablakot az Infotáblán vagy a Ctrl+T billentyűkombinációval, majd a Tető élek beállítása fül "Attribútumok" oldalán kapcsolja be a "Mutasd az élek feliratait" kapcsolót. Ezzel a tárgyon bekapcsolja az élek számozását. Ezek után az "Élek beállítása" oldalon a számozás szerint állítsa át a megfelelő sorszámú éleket a listában.

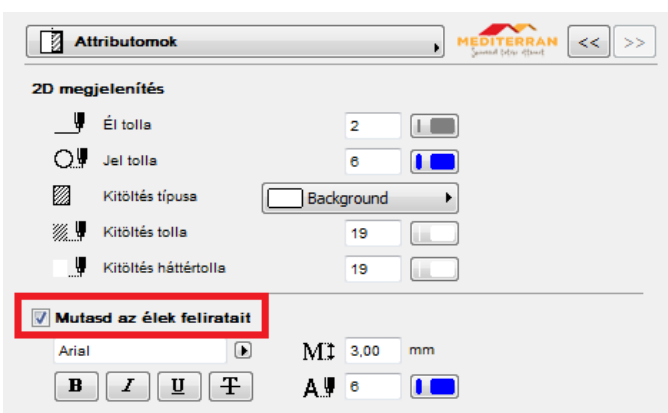

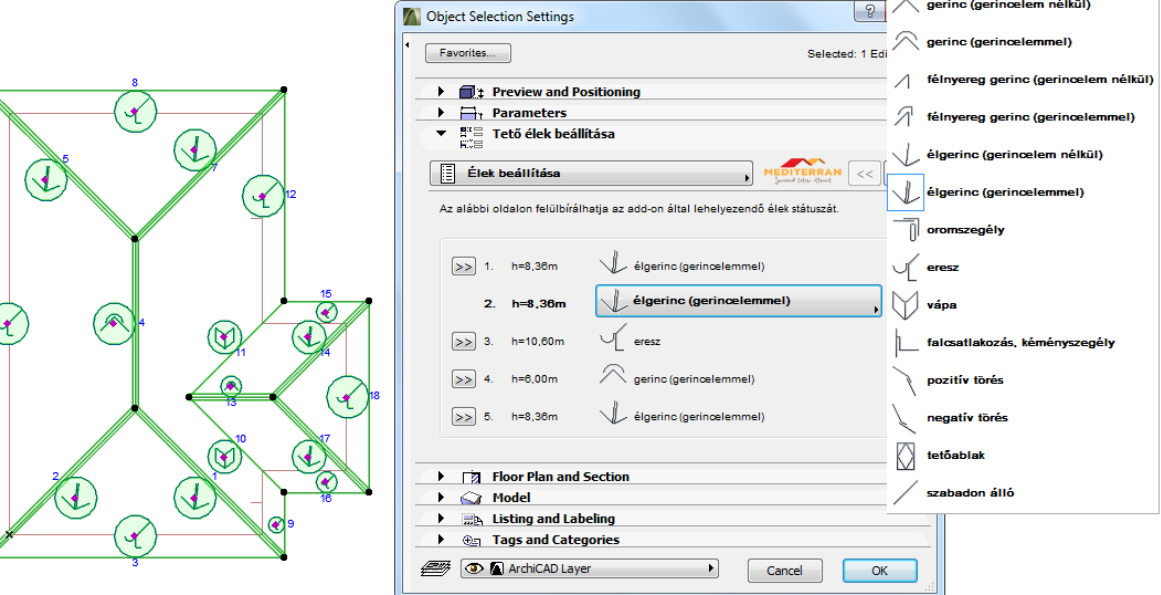

\_\_

\_\_

Az élek a következőek lehetnek:

ŗ.

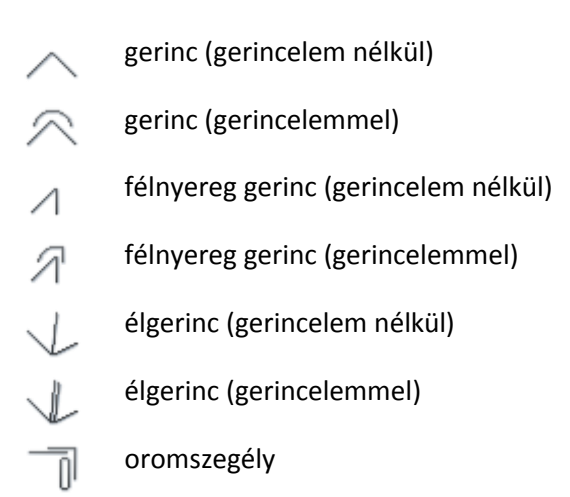

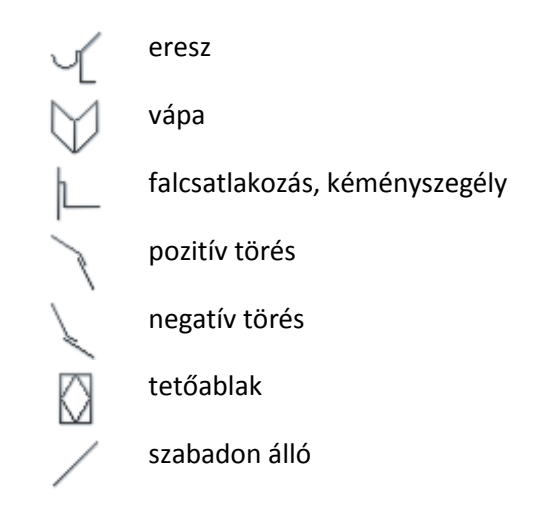

A fenti két lehetőség közül bármelyik megoldást választhatja az élek átállítására. Ha végzett a beállításokkal, nyomja meg az "Cserepezés véglegesítése"gombot a program lehelyezi a szükséges elemeket.

\_\_

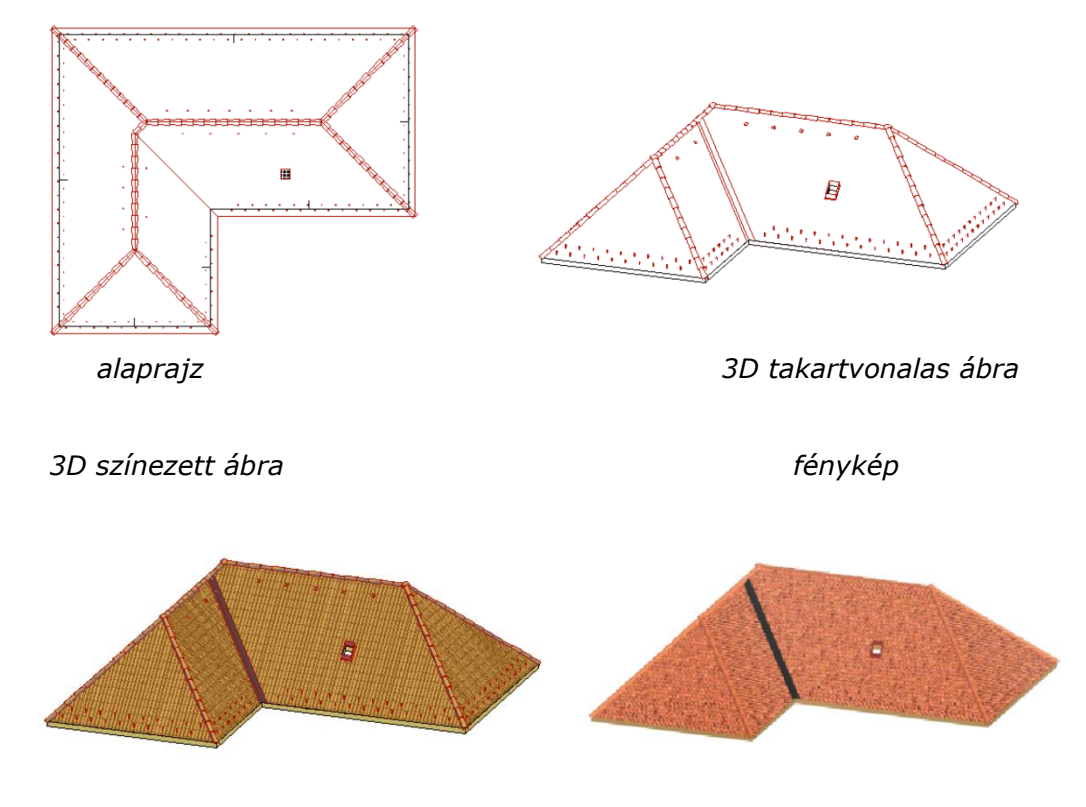

## **2.3 A Mediterrán 2012 program tulajdonságai**

#### **1. Vápamegoldások:**

A vápák a cserépszínnel harmonizáló színben megjelennek 3D-ben és a listában, az általuk "elfoglalt" cserepek mennyisége pedig levonódik.

\_\_

#### **2. Fal- és kéménycsatlakozások kezelése:**

Amennyiben a cserepek lehelyezésekor nemcsak a tetőt jelöljük ki, hanem fal(ak)at, illetve kitöltés(eke)t is, és azoknak van közös élük a tetővel az alaprajzon, akkor azokat fal-, illetve kéménycsatlakozásként tudja kezelni a program. Tehát nem elég a kémény falával átdöfni a tetőt, hanem ugyanott a tetőt ki is kell lyukasztani. Amennyiben nem falból készítjük a kéményt, akkor kap szerepet az ugyanott elhelyezett kitöltés.

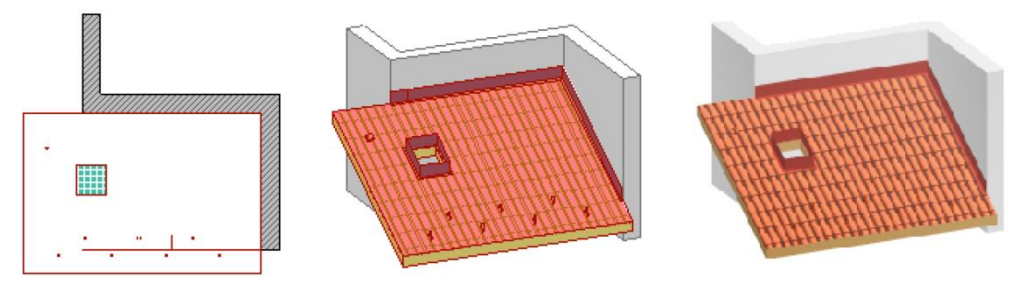

**Fontos!** A program nem vizsgálja a falak és a tetők viszonyát a térben, csak alaprajzon kell közös élüknek lennie. A nem kijelölt elemekkel nem foglalkozik a program az elemzés során!

#### **3. 3D-s kitöltések:**

A 3D-s ablakban a takartvonalas és a színezett ábrázolási módban megjeleníthető a cserepek mintázata:

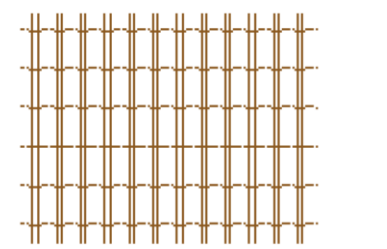

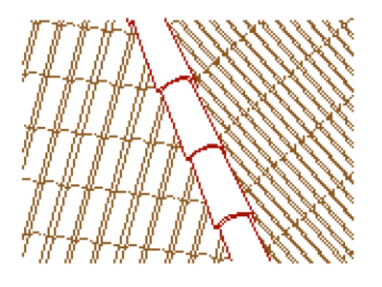

A vonalak színe a cserép színéhez hasonló.

A 3D-s kitöltések megjelenítéséhez kapcsoljuk be a Látvány menü 3D-s ablak beállítások... menüpontjának ablakában a 3D-s vektoros kitöltést.

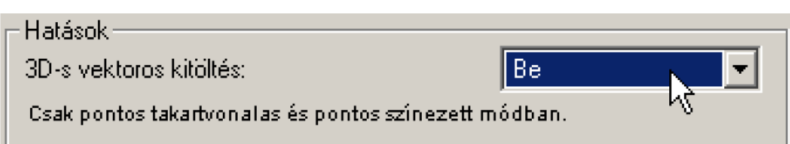

A Metszet/Homlokzat ablakban is megjeleníthető a cserepek mintázata. Ehhez a Metszet/Homlokzat eszköz beállító ablakában a Modell tulajdonságok között kapcsoljuk be a "Vektoros 3D-s kitöltés"-t.

#### **4. Hajlásszöghatárok figyelése:**

Amennyiben 10 fok alatti hajlásszögű tetőre kívánjuk a cserepet elhelyezni, akkor az alaprajzi jelen egy (piros) áthúzás és egy figyelemfelhívó szöveg jelenik meg. Minden más esetben (3D, listázás) azonban megjelennek a cserepek. Ez a funkció a tervező figyelmét hívja fel arra, hogy a tető hajlásszögét meg kell növelni.

\_\_

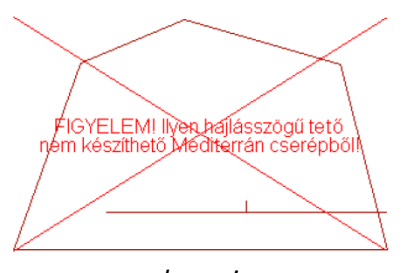

*alaprajzon*

A cseréphéjazat alá a tetőhajlásszögtől és más körülményektől függően alátétfedést vagy alátétszigetelést kell beépíteni. Az alátétfedésre illetve alátétszigetelés-re, valamint annak aljzatára vonatkozó részletes előírásokat a mindenkor érvényes Mediterrán® Alkalmazási Útmutató tartalmazza. Amennyiben az előírt hajlásszöghöz képest több mint 6 fokkal alacsonyabb hajlásszögű tetőre kívánjuk elhelyezni a cserepet, a tervező figyelmét egy (áthúzás nélküli, piros) felirat figyelmezteti arra, hogy a héjazat alá alátét**szigetelést** szükséges beterveznie.

#### **5. Listázás:**

A program nemcsak a termékek mennyiségét tudja listázni, hanem megjelenhet az ár, mint fontos listaelem. Emiatt érdemes a későbbiekben arra figyelni, hogy a használt árlista aktuális legyen! A listázási tudnivalókkal a 3. fejezetben foglalkozunk.

Gerinccserép

COPPO kúpcserép

alaprajzi információk:

 $\sqrt{5}$   $1$ 

\_\_

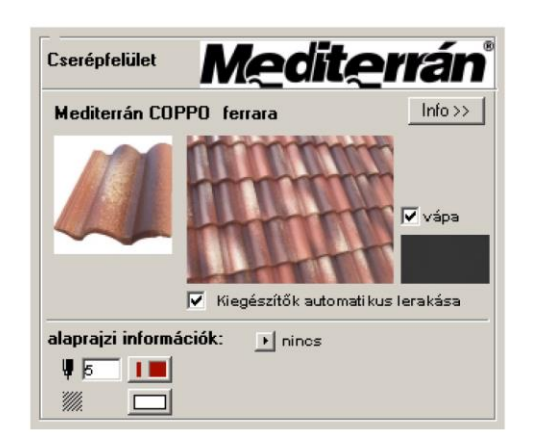

#### **6. Saját felhasználói felület a cserép és gerinc elemekhez:**

*cserépelem gerincelem*

 $\mathbf{F}$  nines

ferrara

**Mediterrán** 

Az itt megjelenő adatok részben csak tájékoztató jellegűek, hiszen pl. a cseréptípus és szín beállításához a "Mediterrán" menüpontot kell használni, viszont néhány dolgot egyedileg is beállíthatunk. A cserépelem esetén az "Info>>" gombra klikkelve a tető adatai jelennek meg.

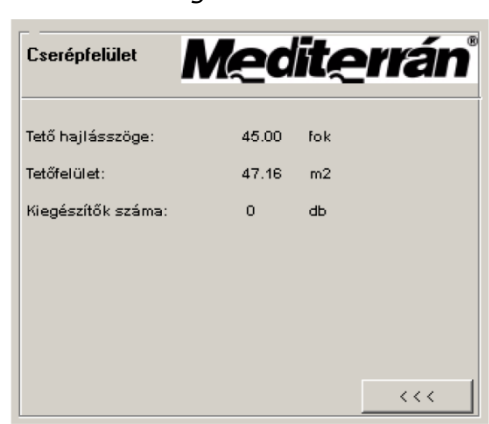

## **2.4 Kiegészítők hozzárendelése**

A program a kiegészítők egy részét a felület geometriájának függvényében automatikusan rendeli a tetőfelülethez. Ilyenek lehetnek a szellőzőcserepek és a fém hófogók. Ezek mennyisége a cseréptípustól függ.

\_\_

Léteznek azonban olyan kiegészítők, amelyeket a felhasználó igénye szerint rendelhet a cserép elemhez. Pl. antennakivezető, csatornaszellőző, fém hófogó, tetőkibúvó és mások egyedileg határozandók meg.

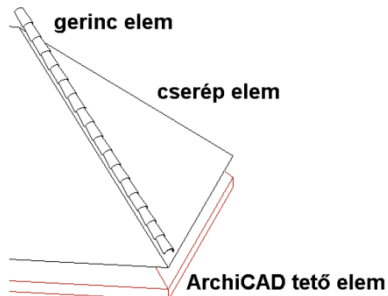

Ezek megadáshoz ki kell jelölni egy cserép elemet. (Több ilyen elem kiválasztása esetén hibajelzést kapunk vagy nem történik semmi. Szintén üzenet jelenik meg, ha nem jelöltünk ki cserép elemet.)

A "Mediterrán" menü Kiegészítők kezelése menüpontjának ablakában adjuk meg a kiegészítő típusát és a lerakás módját.

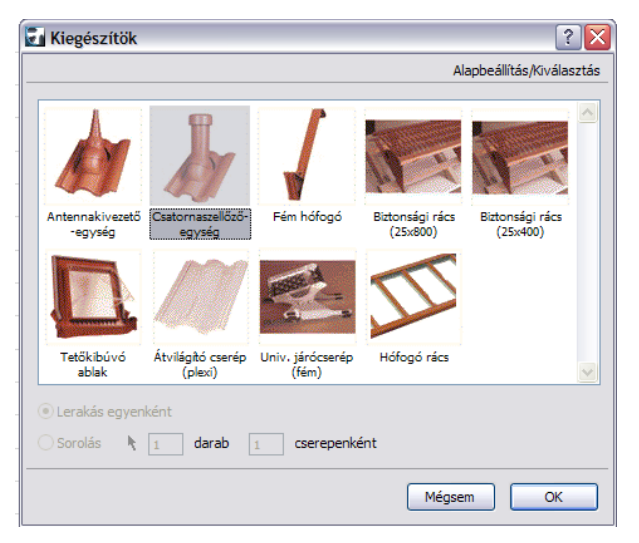

Egyedi lehelyezés esetén a párbeszédablak bezárása után az egér segítségével helyezhetjük le az elemet a kijelölt cserépfelületre.

Sorolásnál megadhatunk pontos darabszámot, ha a "nyíl" gomb nincs benyomva. A lerakandó elemek sűrűségét is meghatározhatjuk cserepenként. Lehetőségünk van a sakktáblaszerű lerakásra is.

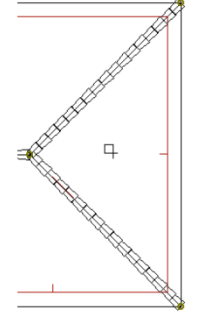

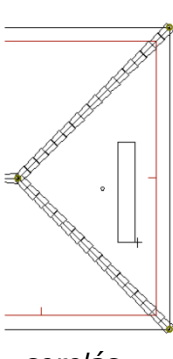

*egyedi lehelyezés sorolás a lerakott elemek (pl. antennakivezetés) (pl. fém hófogó)*

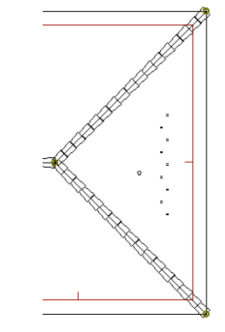

Ezzel a módszerrel egymás után több cserépfelülethez is rendelhetünk kiegészítő elemeket.

\_\_

Minden kiegészítő elem megjelenik az alaprajzon, vázlatosan 3D-ben és természetesen a listázáskor is.

## **2.5 Kiegészítő(k) módosítása és törlése**

A tetőfelületekre elhelyezett kiegészítő elemek a lehelyezés után mozgathatók. A tetőfelület elem kiválasztásával az alaprajzon megjelennek a mozgatható fogópontok (zöld, lyukas rombusz), melyekre kattintva és a módosító dialógban a "nyújtás" gombot kiválasztva elmozgathatja a kiegészítőt. Vonalmenti kiegészítő elemek esetében (hófogórács, fém hófogó) több fogópont is megjelenik, mely lehetővé teszi, hogy a kiegészítő hosszát is módosítani tudja.

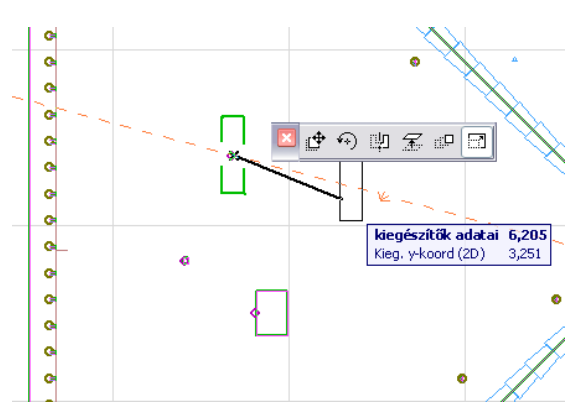

Szintén a "Mediterrán" menü *Kiegészítők törlése* menüpontjának segítségével tudunk egy vagy több már korábban lehelyezett elemet törölni.

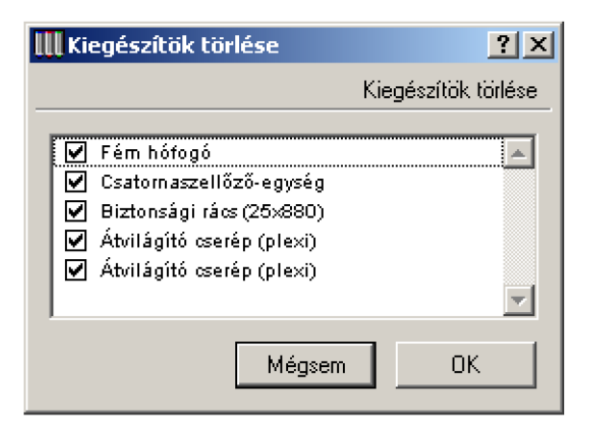

Ekkor a tételek előtti pipát kikapcsolva az ablak bezárása után ezek az elemek törlődnek. Tehát a pipa a meghagyandó elemek előtt kell legyen.

### **2.6 Tetőfedés módosítása és törlése**

A tetőfelületek lehelyezéskor az ArchiCAD tetőelemekhez csoportosítja a megoldás. Ez nagy segítség, ha a tetőfelületeket mozgatni, forgatni vagy emelni szeretnénk. Ugyanakkor a tetőfedés mintájának megváltoztatásakor illetve a fedés törlésekor gondot okozhat.

\_\_

#### **Tetőelemek törlése:**

Ahhoz, hogy a tetőelem törlése nélkül tudja törölni a tetőfedést, meg kell szüntetnie vagy fel kell függesztenie a csoportosítást.

A csoportosítás megszüntetéséhez válassza ki a tetőfelületet és adja ki a "Szerkesztés / csoportok kezelése / Bontsd szét a csoportot" parancsot. A csoportosítás felfüggesztéséhez használja a

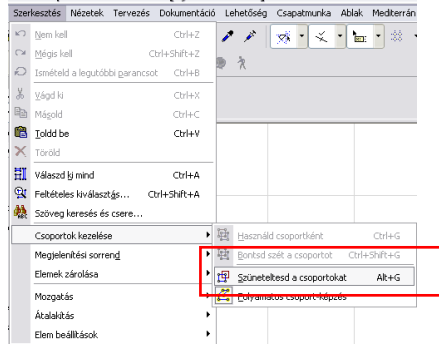

"Szerkesztés / csoportok kezelése / Szüneteltesd a csoportokat" parancsot.

Az egyes tetőfelületekhez tartozó alapcserepek törléséhez válassza ki a tetőcserép elemet és törölje a "Szerkesztés / Töröl" paranccsal.

\_\_

A kúpcserepek törléséhez válassza ki a kúpcserepet és törölje azt.

#### Megjegyzés:

A mezőcserepek törlésével az adott felülethez tartozó kiegészítők is törlődnek, ezt a listázás folyamán figyelembe kell venni. Az ilyenkor törlésre kerülő elemek a tetőfólia, vápaelem a vápahossz felében, hófogók, ereszszellőző elem, páracseppentő lemez, szellőzőszalag).

#### **Mezőcserepek módosítása:**

A mezőcserepek módosításához szintén ki kell kapcsolni a "csoportosítás" parancsot (lásd fentebb). A módosításhoz azonban ki kell választani az alaprajzon a tetőelemet és a mezőcserép elemet (mediterran\_cserep) is. Miután kiválasztotta a módosítandó tetőfelületet és a rajta elhelyezkedő mezőcserép elemet is, indítsa el a "Mediterrán / Tetőcserép lehelyezés" parancsot. Válassza ki az új cserepezés típusát, majd nyomja meg az OK gombot. Az alkalmazás automatikusan törli a mezőcserép elemet és lehelyezi az újat.

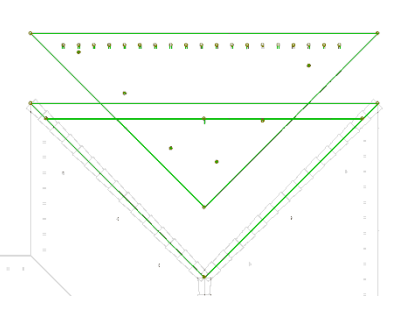

#### FIGYELEM:

Amennyiben nem jelöli ki a mezőcserép elemet is a módosítás előtt, az alkalmazás nem törli azt, és a meglévő elem tetejére helyezi le az új mezőcserép elemet. Ez látványterven a két textúra keveredését jelentheti, kimutatásban pedig az adott felületen elhelyezkedő cserepek számának megduplázódását.

\_\_

Javasoljuk a mezőcserép módosítása előtt a régi mezőcserepet kitörölni.

#### **Kúpcserepek módosítása:**

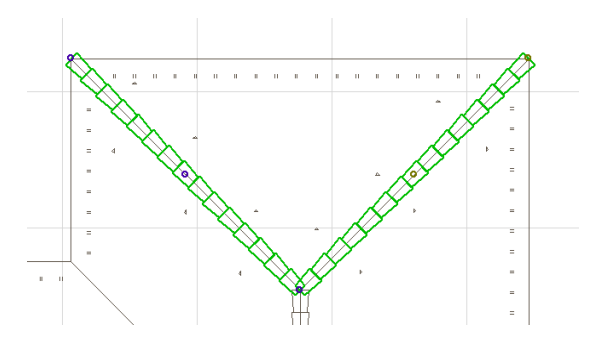

Kapcsolja ki a "csoportosítás" parancsot (lásd: fentebb). Jelölje ki a módosítandó ékszerű vagy gerincelemet, indítsa el a "Mediterrán / Tetőcserép lehelyezés", majd válassza ki az új cserépszínt és típust. A megoldás automatikusan törli a régi elemet és elhelyezi az újat.

Amennyiben mezőcserepet és kúpcserepet is szeretne módosítani, válassza ki a mezőcserepet, a hozzá tartozó tetőfelületet és a kúpcserepeket, majd a "Mediterrán / Tetőcserép lehelyezés" menüpontban válassza ki az új színt.

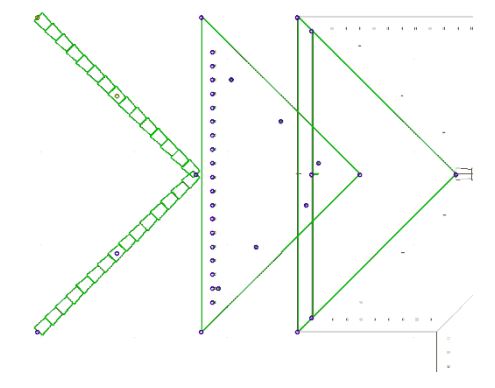

## **2.7 Az elemek további tulajdonságai**

A lehelyezett könyvtári elemek paramétereik által rendelkeznek még néhány hasznos tulajdonsággal. A cserépfelülethez, illetve gerinchez rendelt termék adatait tudjuk megtekinteni. (A változtatás csak a Mediterrán CAD program segítségével lehetséges!)

\_\_

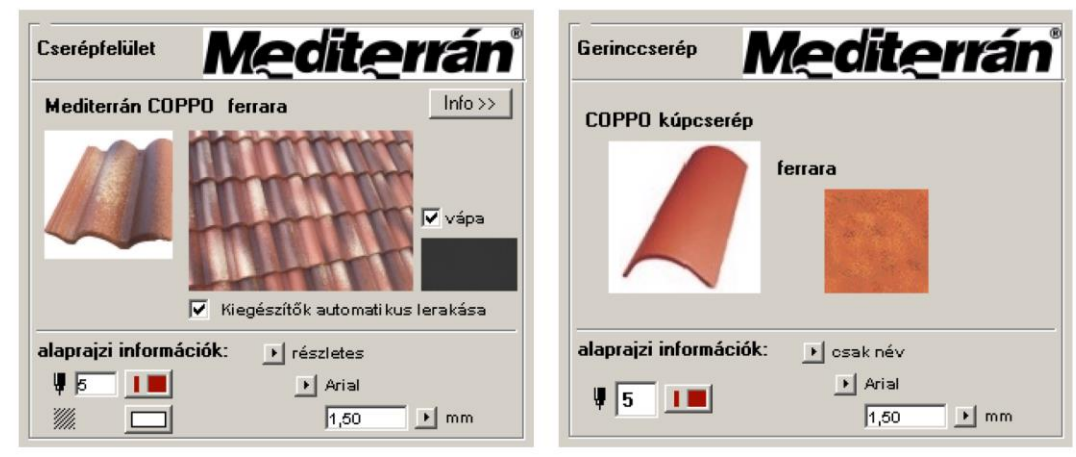

*a cserép elem paraméterei a gerinccserép elem paraméterei*

Az "alaprajzi információ" paraméter segítségével az alaprajzon is megjeleníthetünk néhány adatot:

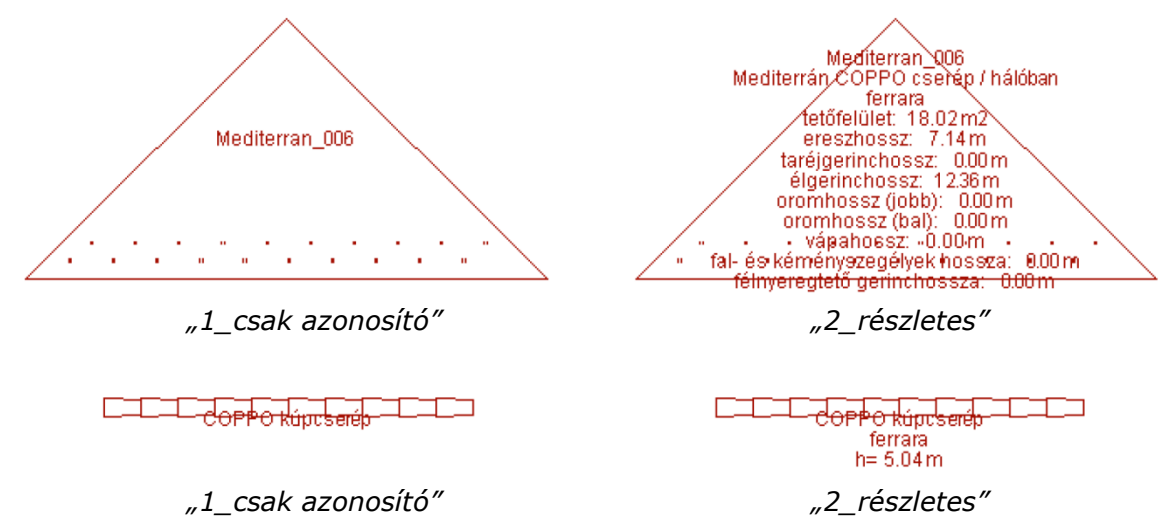

Ezek az információk segítségünkre lehetnek a kimutatásokon szereplő felületek azonosításában. (lásd a 3. fejezetben)

Ehhez a paraméterhez kapcsolódik még a betűtípus és a betűméret beállításának lehetősége is.

A megjelenített szövegek elhelyezése automatikus, a felhasználó nem tudja módosítani. Ezeken túlmenően a lerakott elemek alaprajzi tollát (lásd a 2.2 fejezetben) és a cserép elem alaprajzi kitöltését tudjuk megváltoztatni.

## **3.1 A Mediterrán-elemek listázása**

A lerakott cserép és gerinc elemekről kimutatást készíthetünk. A cserepek mennyiségét a cseréptípus, fedési mód és hajlásszög függvényében határozza meg a program. A kiegészítőként letett elemek és a gerinccserepek a tényleges darabszámukkal szerepelnek.

\_\_

A MediterránTmp.lib könyvtár betöltése esetén (amit az API automatikusan elvégez) két, alapjában is eltérő részletes kimutatás közül választhatunk, valamint ezek összesített változata is rendelkezésünkre áll.

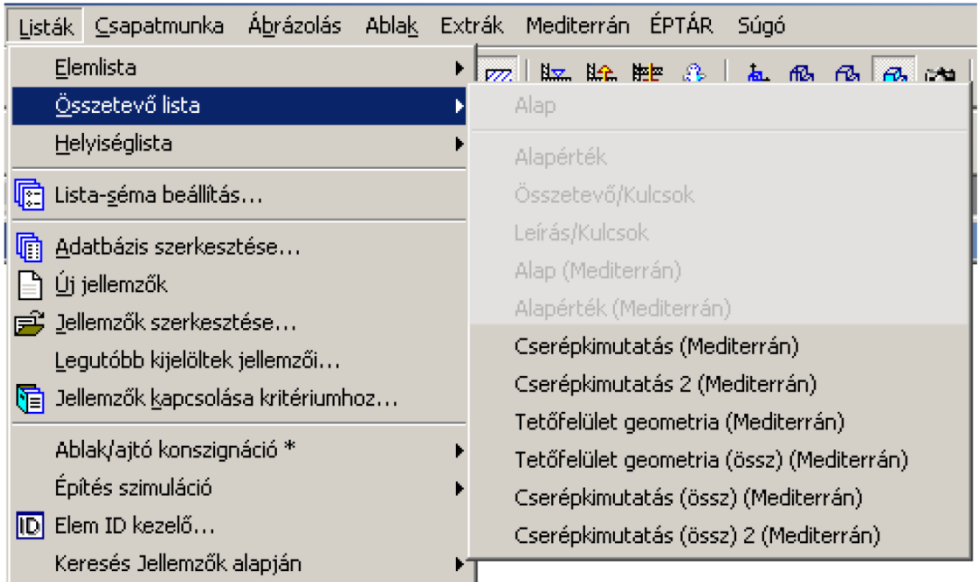

Mint látható a Mediterrán elemeket összetevőként listázzuk.

**Fontos!** A listázás automatikusan szűri a listázható elemeket. Ha kiválasztással szűkítjük a kimutatásban szereplő elemeket csoportját, akkor előfordulhat, hogy a kijelölt elemek között a listázási kritériumoknak nem megfelelő elem is szerepel. Ebben az esetben egy figyelmeztető ablak jelenik meg:

\_\_

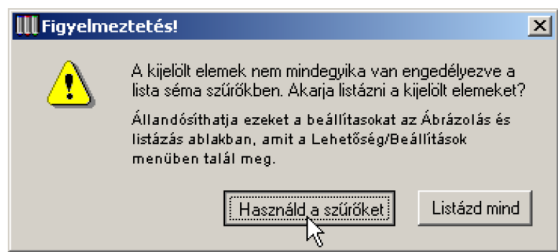

Javasoljuk a "Használd a szűrőket" gomb alkalmazását.

### **3.2 Listasablonok bemutatása**

A következőkben bemutatjuk a listázási lehetőségek főbb tulajdonságait.

#### **Cserépkimutatás** és **Cserépkimutatás 2\*:**

A listában a lerakott cserepek tetőfelületenkénti listáját kapjuk meg. A felületek elkülönítése a listázási azonosító (felhasználói ID) alapján történik. Ezért ennek megváltoztatását a könyvtári elem beállító ablakában nem javasoljuk!

\_\_

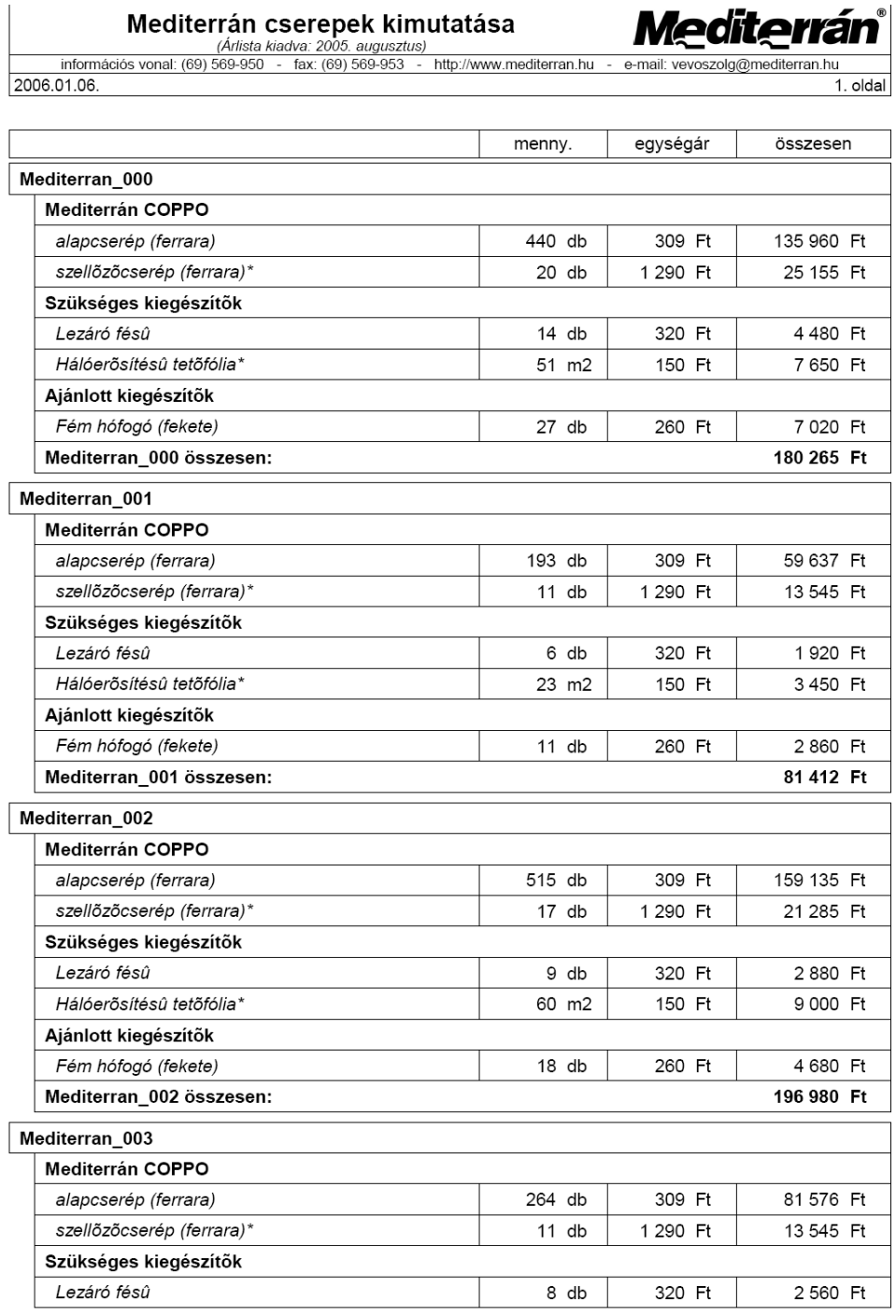

\* Megjegyzés:

- A fenti adatok tájékoztató jellegüek, a számolási hibákból eredő károkért felelősséget nem vállalunk!<br>- 22 foknál kisebb tetőhajlásszög esetén teljes deszkaboritás és páraáteresztő tetőfölia szükséges!<br>- A szellőzöcserep

\_\_

Készült az ArchiCAD program segítségével. @ Archidata Kft., 2004

Mediterrán Magyarország Kft. - 7754 Bóly, Tompa M. u. 10.

#### **Cserépkimutatás (össz)** és **Cserépkimutatás (össz) 2\*:**

\_\_

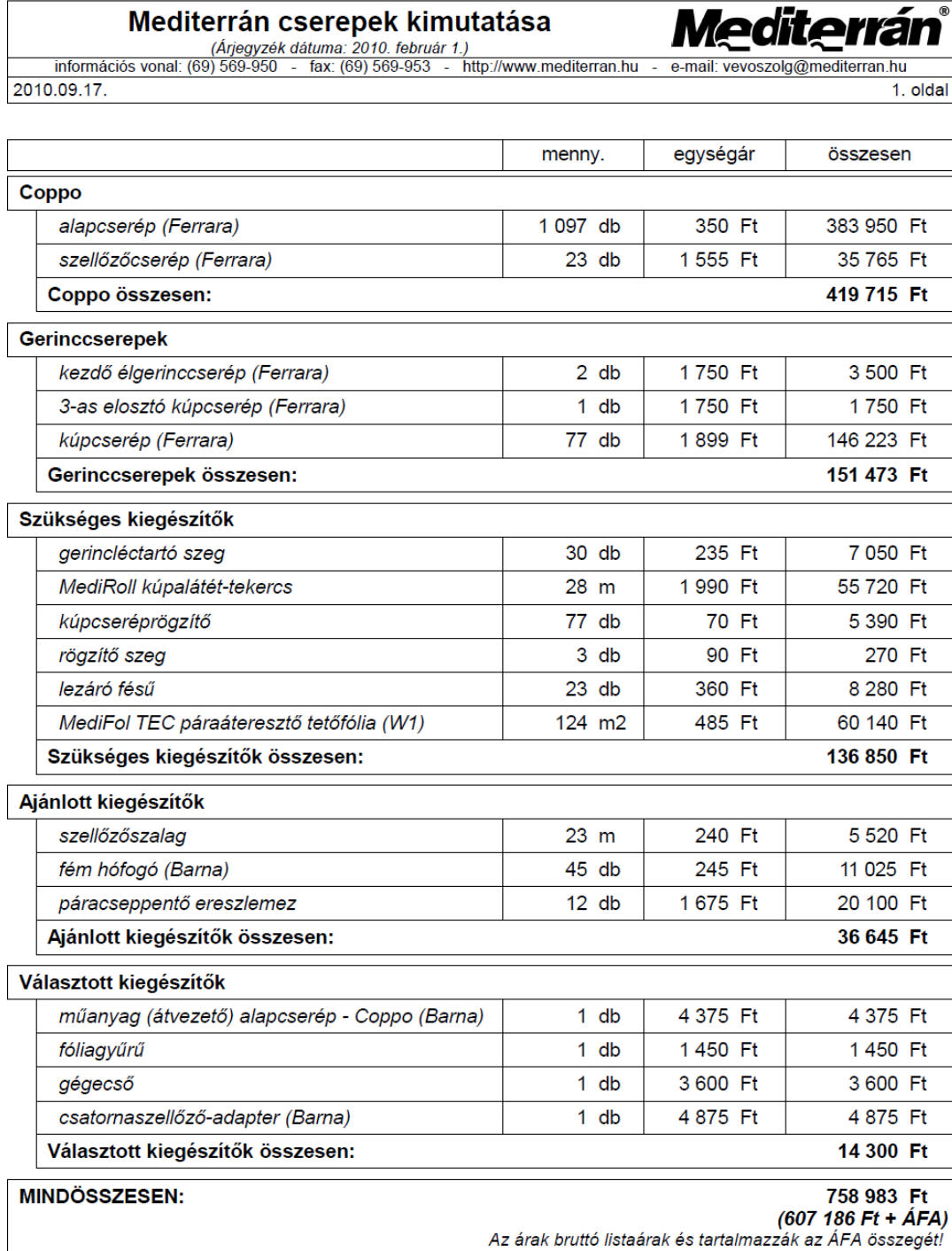

#### A listában a lerakott cserepek összesített listáját kapjuk meg. *Megjegyzés:*

*A \*-gal jelölt listasablonokban nem jelenik meg az ár értéke, csak egy üres mező.*

*A képen szereplő árak nem feltétlenül egyeznek meg az Aktuális árlista áraival. Az alkalmazás minden esetben az aktuális árlistával dolgozik.*

#### **Tetőfelület geometria:**

A listában a lerakott felületi elemek geometriai adatait kapjuk meg.

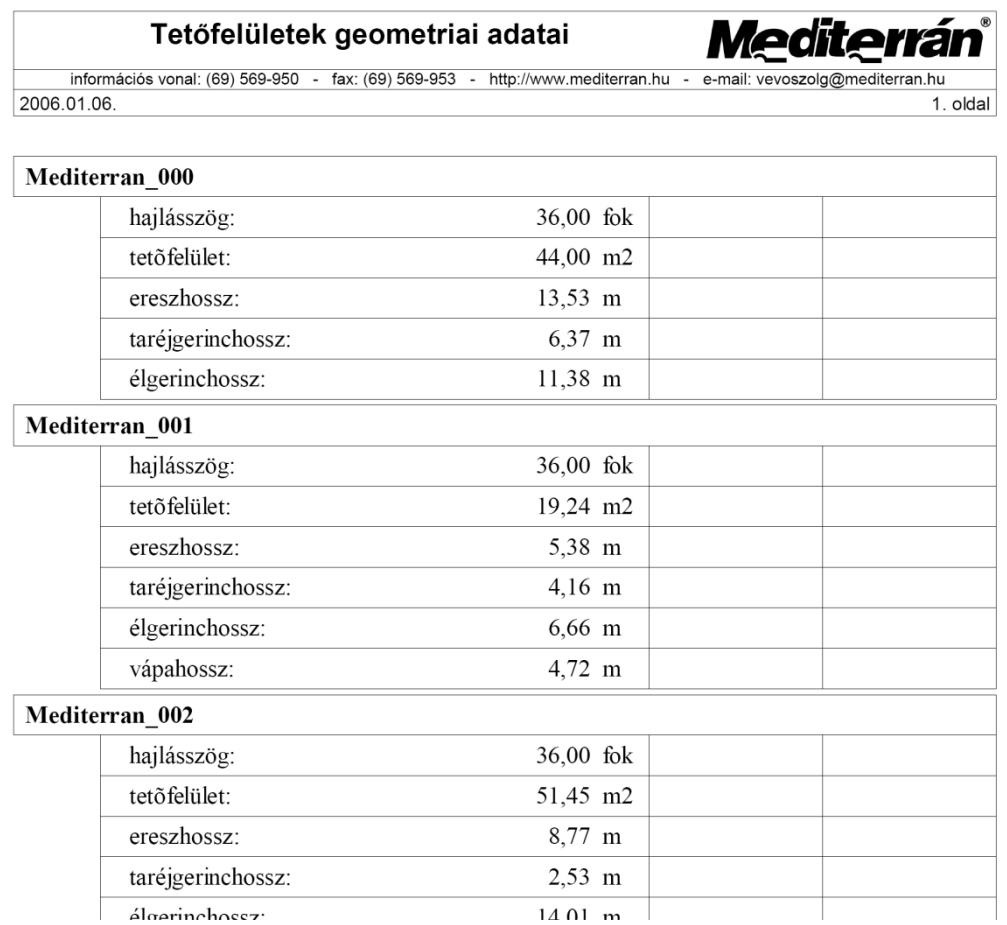

\_\_

#### **Tetőfelület geometria (össz):**

élgerinchossz:

vápahossz:

A listában a lerakott felületi elemek geometriai adatait összesítve kapjuk meg.

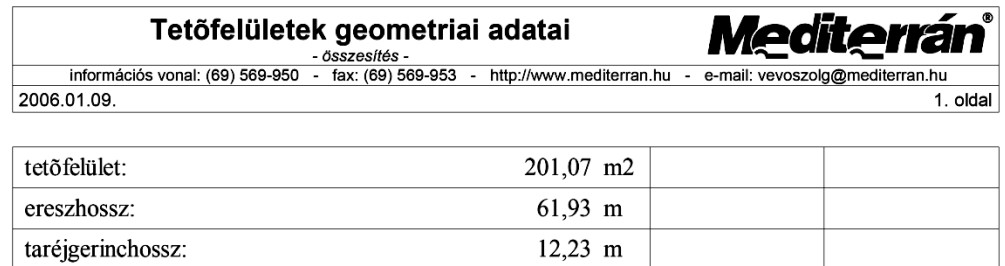

38,76 m

8,97 m

## **4.1 A csomóponti rajzok beillesztése**

A csomóponti rajzok könyvtár minden a Mediterrán cserépfedéshez szükséges csomóponti megoldást tartalmaz. A csomóponti rajzok könyvtárat a CD-n a "Csomóponti rajzok", az interneten a <http://www.mediterran.hu/csomoponti-rajzok> oldalon a "Letöltések / Csomóponti rajzok" menüpont alatt találhatja meg. A könyvtárat letöltheti egyben vagy részenként is.

\_\_

A könyvtárat csomagolja ki és helyezze el számítógépén valamelyik könyvtárban. Az egyes rajzokat terveibe a "fájl / hozzáfűz" (ArchiCAD 10 esetén 'fájl / fájl extrák / hozzáfűz') paranccsal illesztheti be.

A rajzok az origóban jelennek meg, ahonnan Ön azonnal a megfelelő helyre tolhatja őket.

A rajzok 1:10 méretarányra vannak optimalizálva, Amennyiben Ön más méretarányú tervlapra illeszti őket a következő képet kaphatja.

Amennyiben nem szeretné a tervlapot 1:10 méretarányúra átállítani, tekintse meg a 4.2-es pontban hogyan módosíthatja a szövegméreteket megfelelő méretűre.

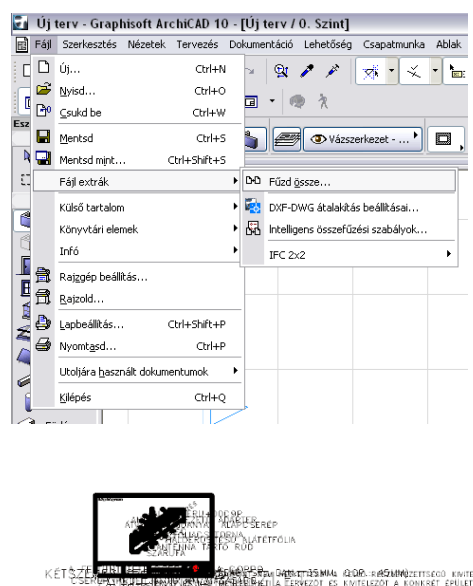

.<br>Reinla Eervezof es kmitelezot a konkret epül<br>Reinla Eervezof es kmitelezot a konkret epül<br>1 new Vallal az elkeszülö epületszerkezeteke HULLÁMOS PROFILÉMENTELEMENTEL

Sok esetben a csomópontok több megoldást is

tartalmaznak, ebben az esetben válassza ki az Önnek legjobban megfelelőt és a többit törölje ki.

## **4.2 A csomóponti rajzok módosítása**

#### **A Rajz rossz méretarányban jelenik meg, a betűméretek túl nagyok/kicsik.**

\_\_

1. Változtassa meg a méretarányt 1:10-es léptékűre, ugyanis a rajzok 1:10 méretarányhoz vannak optimalizálva.

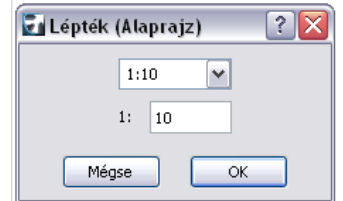

2. Amennyiben nem szeretné megváltoztatnia méretarányt: jelölje ki a csomóponti rajzok minden elemét a jelölőnégyzettel és válassza a "módosítás / Átalakítás / Méretezd át" parancsot.

\_\_

Adja meg a kívánt méretarány és az 1:10 közti arányszámot a felső részen

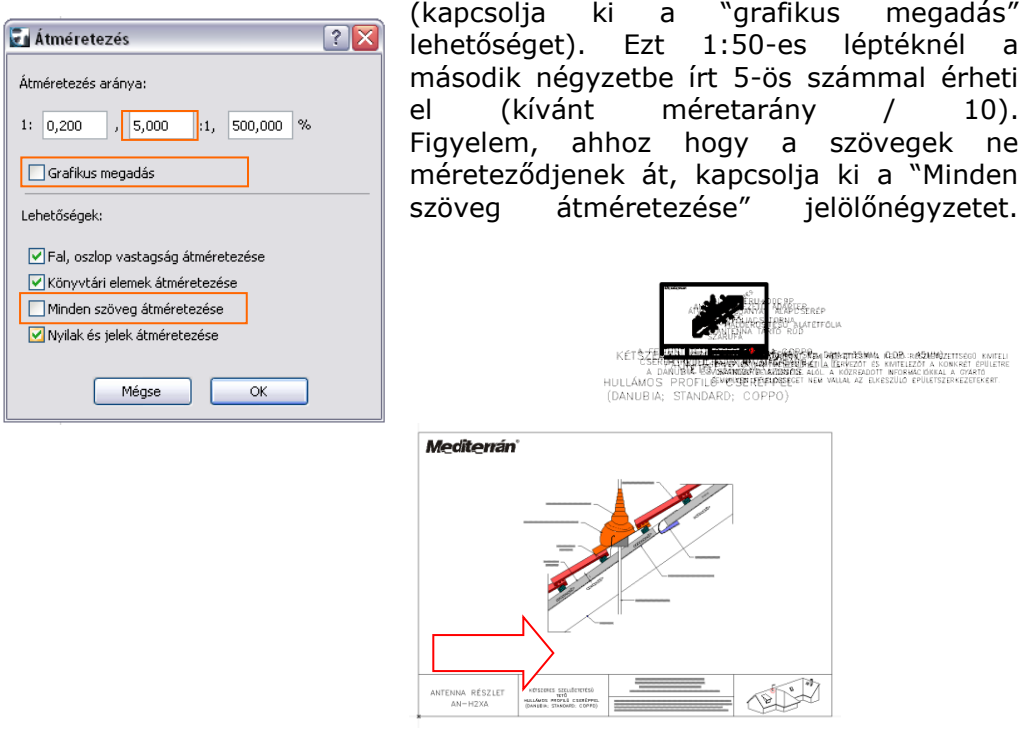

#### **A Rajz rossz színekkel jelenik meg.**

A rajzok az ArchiCAD 8.1 és 9 programok színpalettájához lett igazítva, ezért az ArchiCAD 10 programban bizonyos színek rosszul jelennek meg.

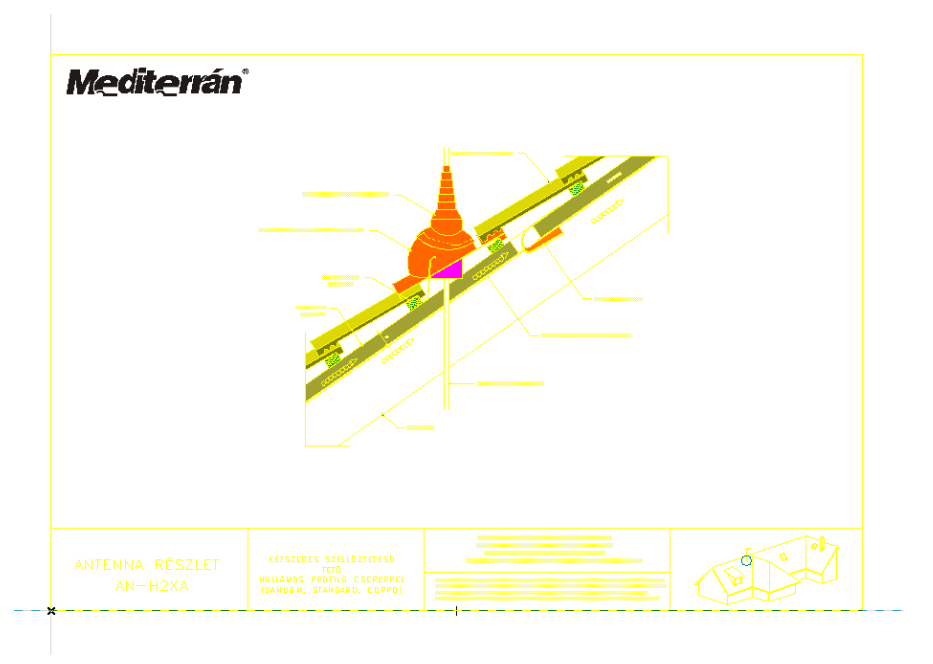

\_\_

#### A megoldáshoz:

1. állítsa át a színpalettát az ArchiCAD9 színpalettájára a "lehetőségek / elemtulajdonságok / tollak és színek" menüpont alatt az "ArchiCAD 9" tollbeállítások kiválasztásával.

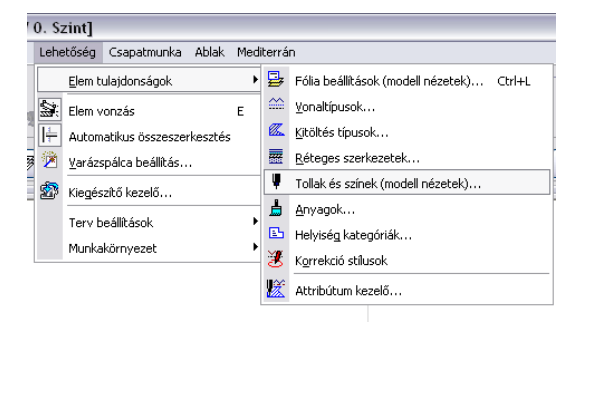

\_\_

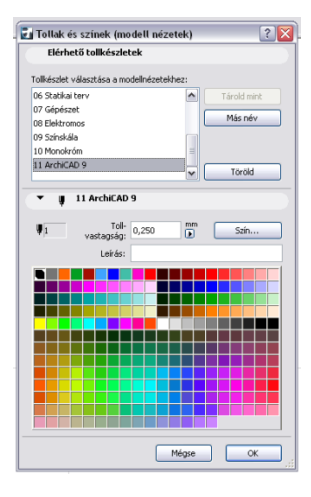

- 2. Módosítsa a következő tollszíneket kívánság szerint: 100 – fekete (kontúr tollak)
	- 93 szürke (faszerkezet látszó felület)
	- 13 piros (cserép látszó felület)
	- 17 bordó (cserép metszetek)
	- 74 barna (faszerkezetek)
	- 92 szürke (látszó acél szerkezetek)
	- 44 kék (flexibilis műanyag alkatrészek)
	- 43 sötétkék (műanyag alkatrészek)
	- 34 kék (fóliacsatorna)
	- 3 piros (műanyag tetőelemek)

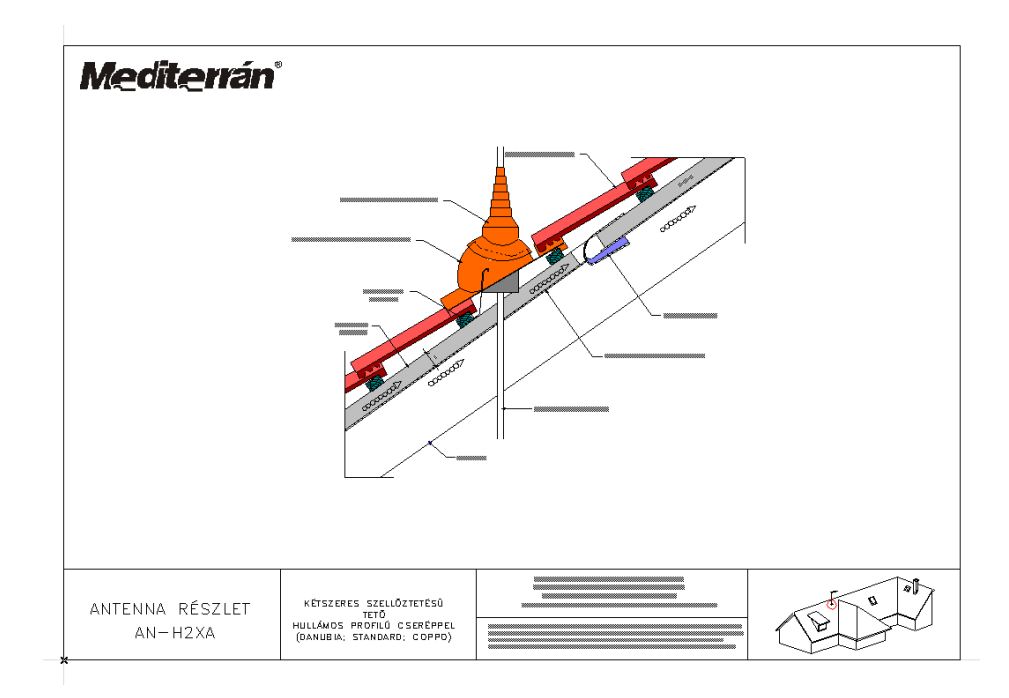

## **5.1 Technikai segítségnyújtás és hibabejelentés**

A Mediterrán megoldást az ÉPTÁR Kft. készítette. Bármilyen hibajelentéssel vagy észrevételével forduljon hozzánk bizalommal a következő elérhetőségeken:

\_\_

\_\_

ÉPTÁR Kft. 1145 Budapest, Szugló utca 61-63. Tel: 1 / 225 73 55 Fax: 1 / 225 73 56 e-mail: info@eptar.hu

Budapest, 2013 január 03.